# <span id="page-0-0"></span>9. その他取引

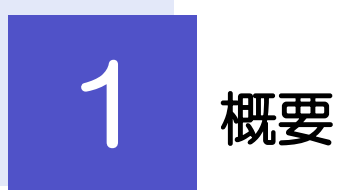

各種お手続きのご依頼や北洋銀行からの各種通知・ご連絡事項の照会などを行うことができます。

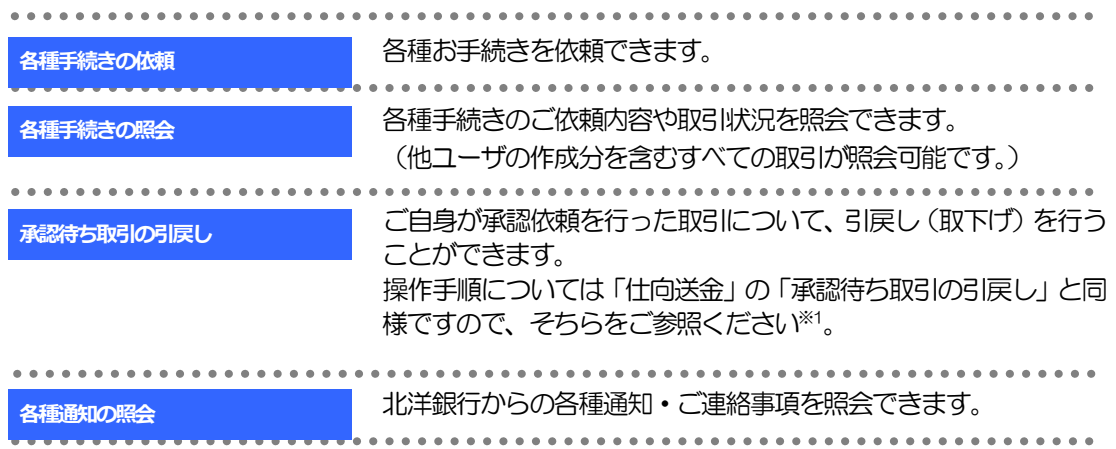

※1:但し、仕向送金と異なり、引戻しを行った取引を修正(再依頼)・削除することはできません。また、承認者から差戻しされた 取引や、北洋銀行が返却した取引についても修正・削除はできませんので、再依頼時はあらためて依頼操作を行ってください。

# 2 操作手順

# 2.1 各種手続きの依頼

- 2.1.1 メニューを表示して、 [その他取引] > [各種お手続き] >[各種手続きの依頼]を選択します。
- 2.1.2 依頼内容を指定し、[内容確認]を押します。

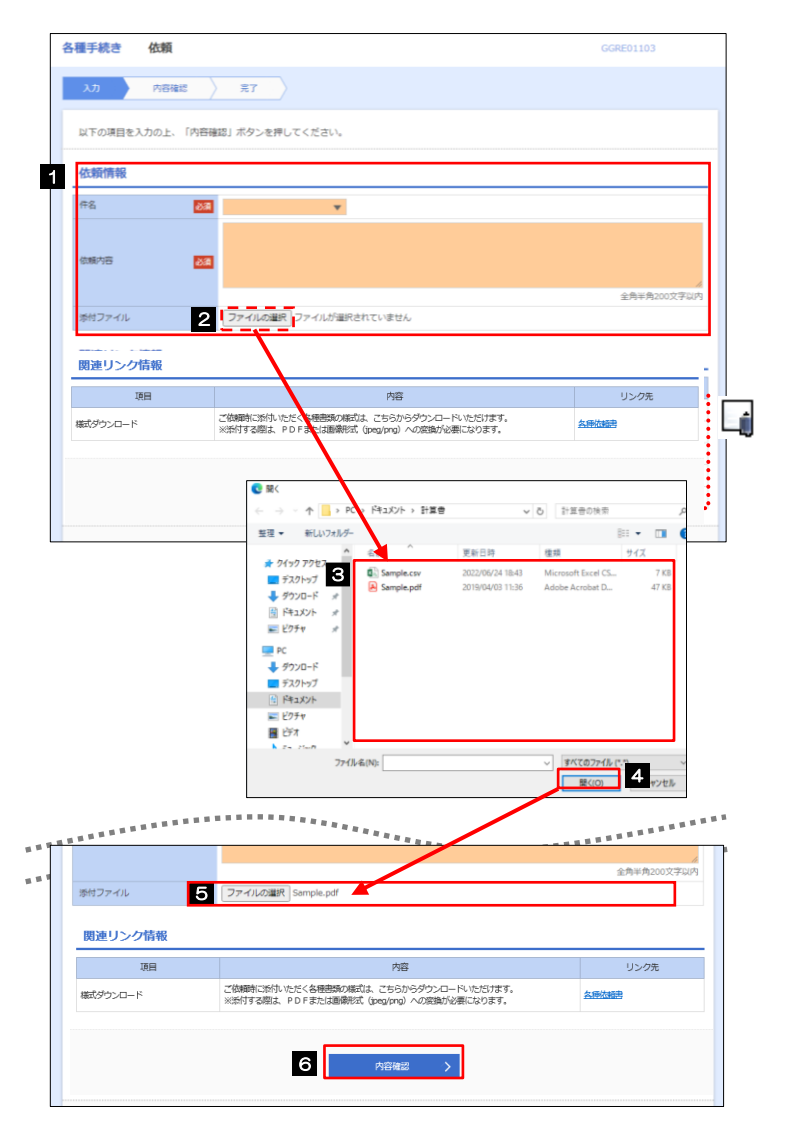

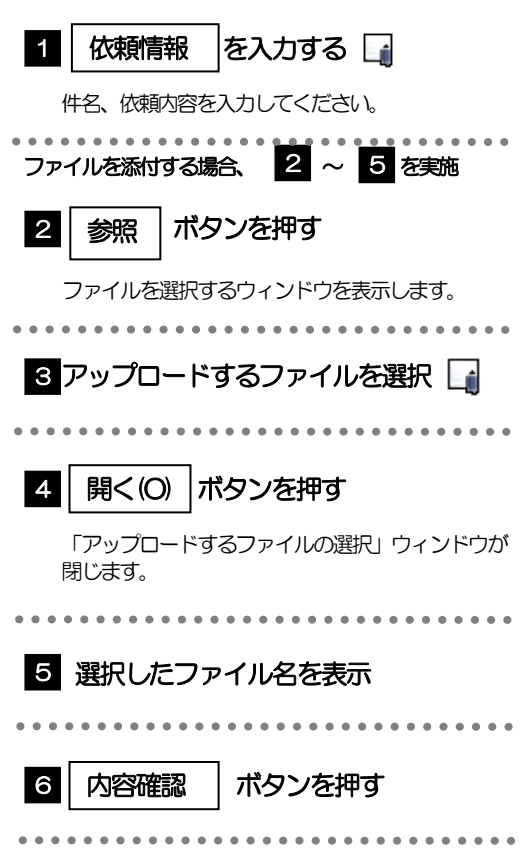

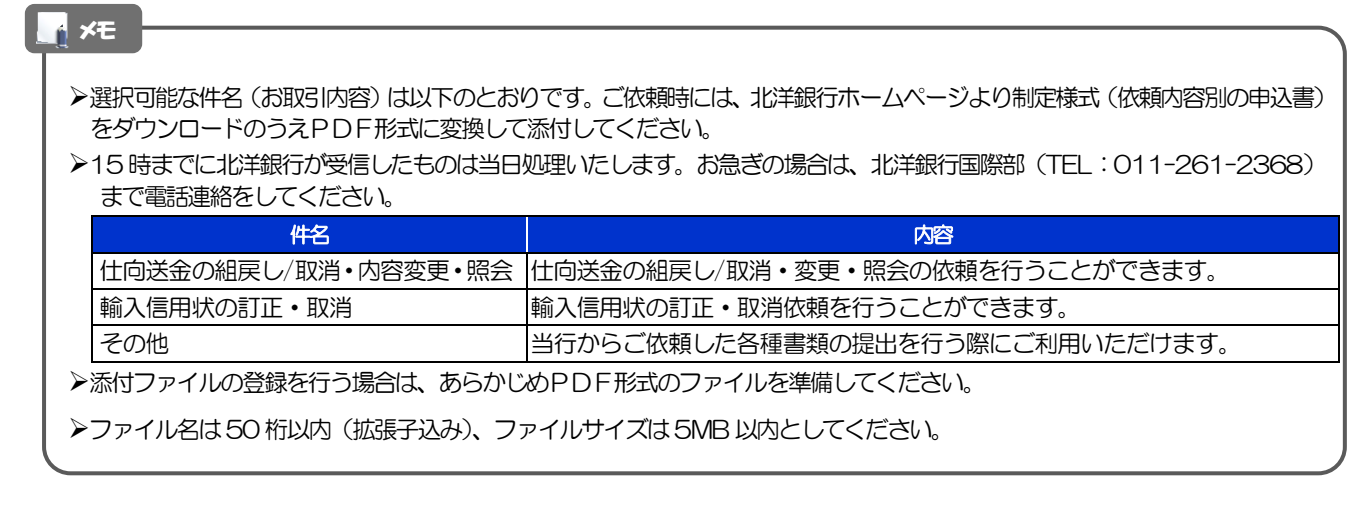

便利 [各種依頼書](https://www.hokuyobank.co.jp/feweb/request/) ご依頼時に添付いただく各種様式をダウンロードすることができます。  $\triangle$ (左のリンクをクリックすると、北洋銀行ホームページに遷移します)

#### 2.1.3 依頼内容を確認し、[実行]を押します。

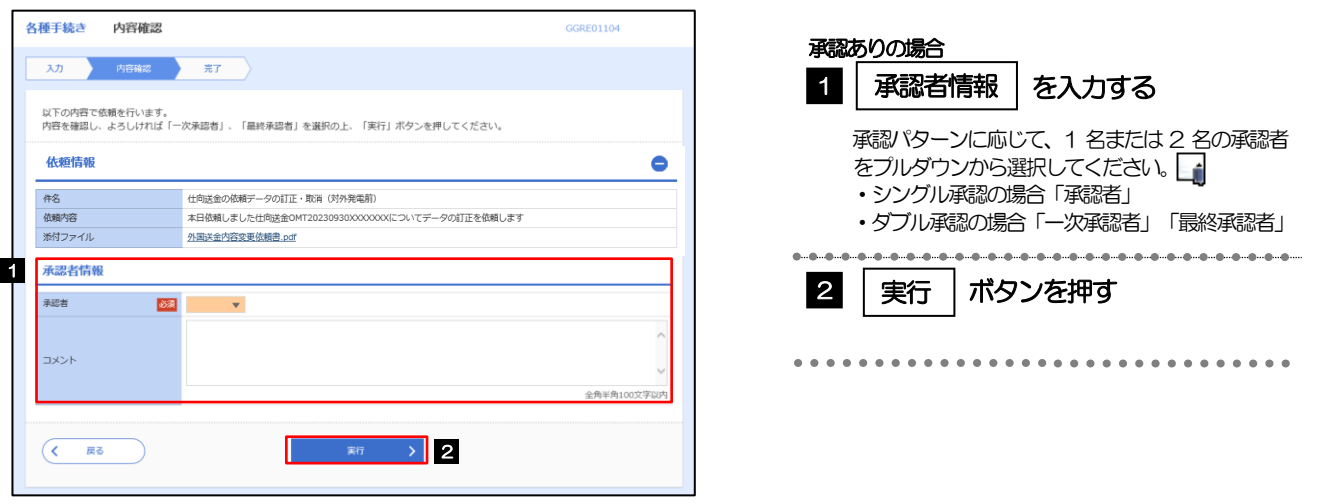

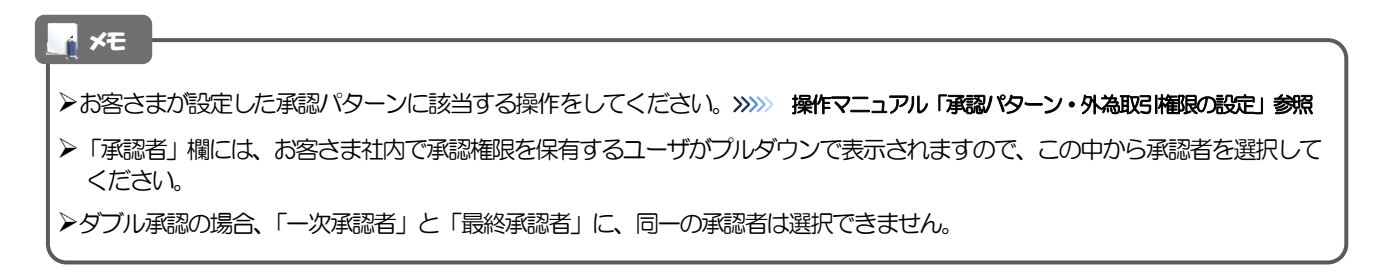

# 2.1.4 依頼の完了です。

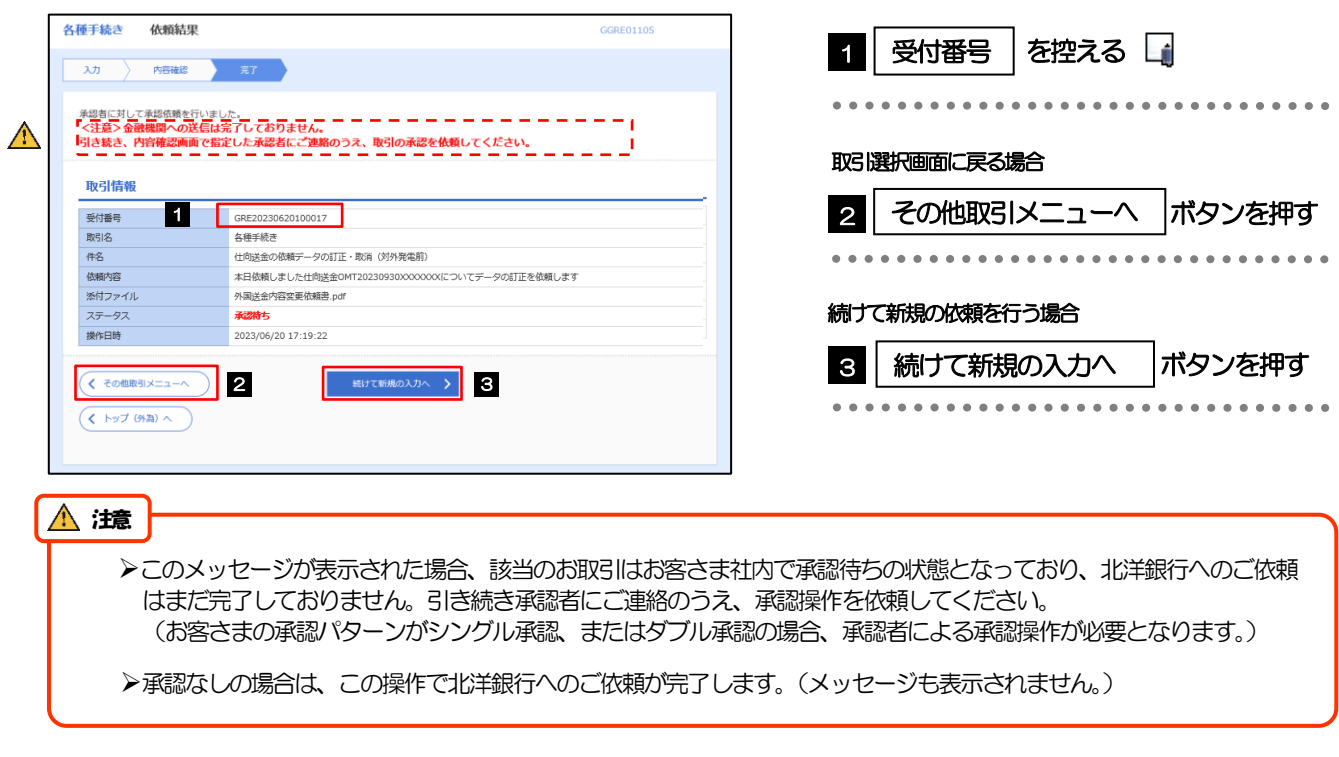

#### メモ

北洋外為Webでは、各種操作を行う際、受付番号を利用します。

▶依頼内容を取り下げる場合は、「引戻し可能取引一覧」 より引戻し (取下げ) を行ってください。

# 2.2 各種手続きの照会

#### 2.2.1 メニューを表示して、 [その他取引] > [各種お手続き] >[各種手続きの照会]を選択します。

#### 2.2.2 検索条件を入力して、[絞り込み]を押します。

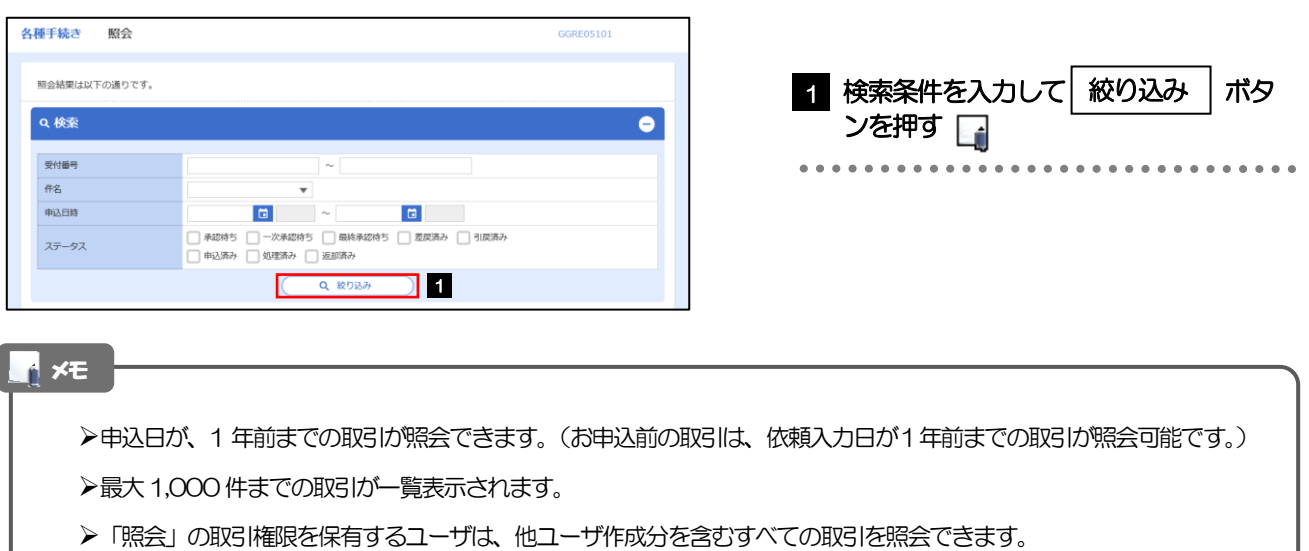

#### 2.2.3 検索結果の一覧より照会する対象を選択します。

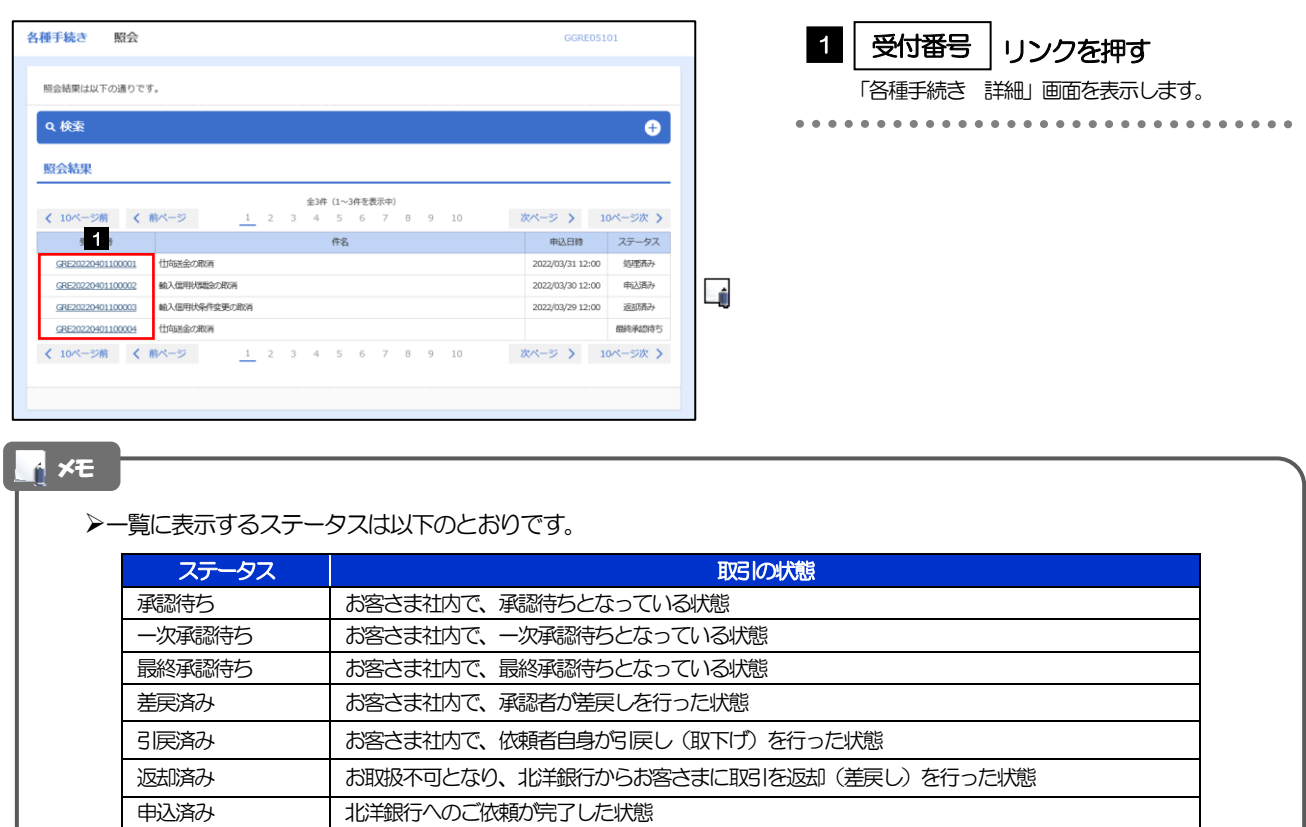

処理済み | 北洋銀行での処理が完了した状態

# 2.2.4 ご依頼内容が画面表示されます。

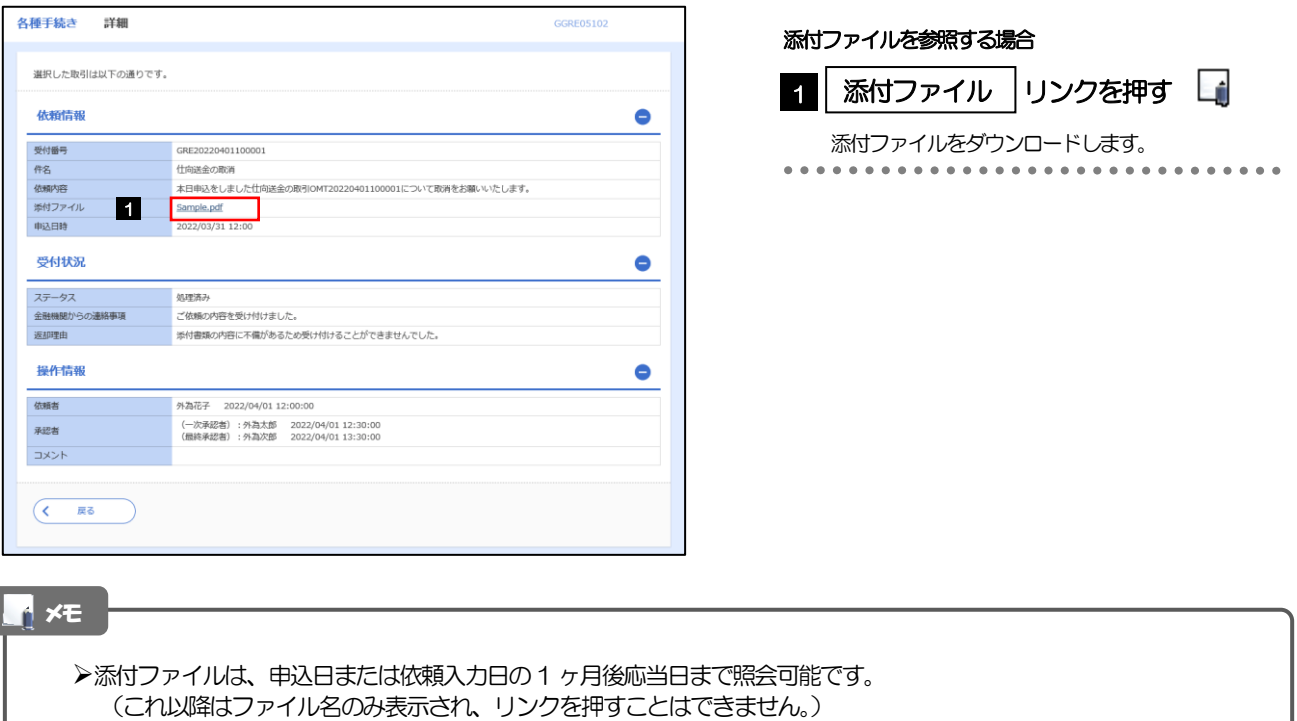

# 2.3 各種通知の照会

#### 2.3.1 メニューを表示して、[その他取引] > [各種通知・ご連 絡]>[各種通知の照会]を選択します。

#### 2.3.2 検索条件を入力して、[絞り込み]を押します。

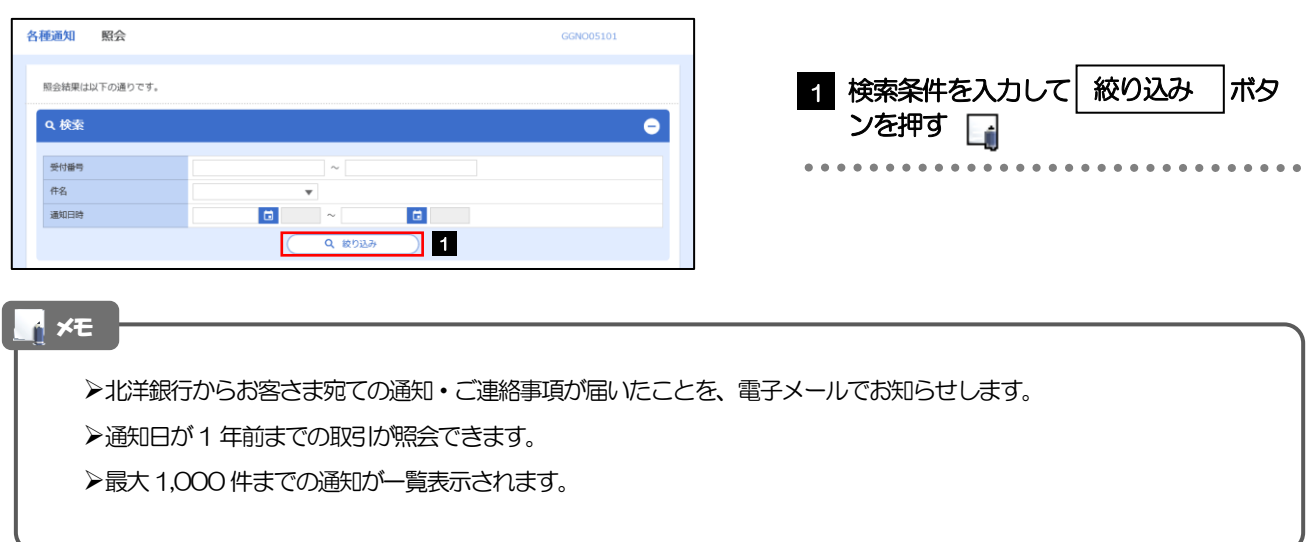

#### 2.3.3 検索結果の一覧より照会する対象を選択します。

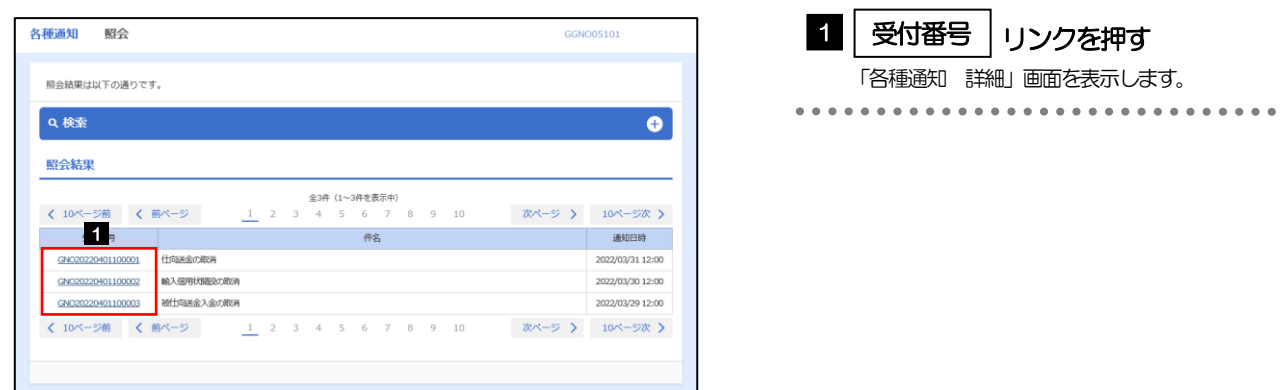

# 2.3.4 通知内容が画面表示されます。

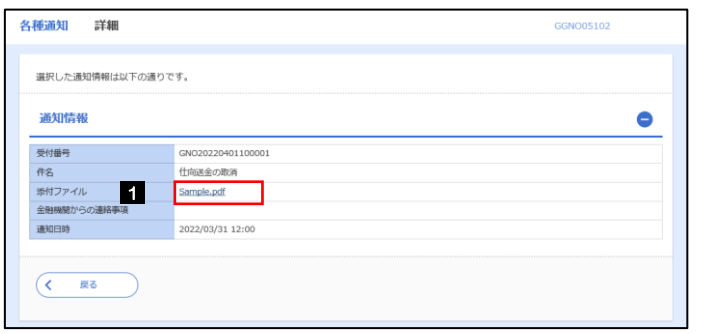

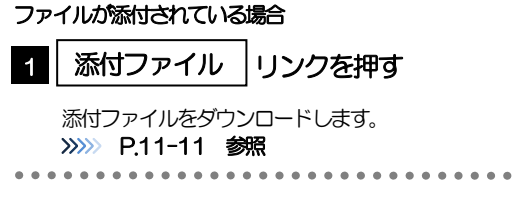

#### 添付ファイルは、通知日の1 ヶ月後応当日まで照会可能です。(これ以降はファイル名のみ表示され、リンクを押すことは できません。)>>>>>> P.11-11 参照 メモ